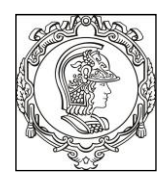

#### **ESCOLA POLITÉCNICA DA UNIVERSIDADE DE SÃO PAULO Departamento de Engenharia de Sistemas Eletrônicos PSI – EPUSP**

# **PSI 3031 - LABORATÓRIO DE CIRCUITOS ELÉTRICOS**

L.Q. Orsini, Denise Consonni; Vitor Nascimento Leopoldo Yoshioka, Elisabete Galeazzo MNPC/**2020**

# **Guia Experimental e Roteiro para Relatório**

**Versão para simulação da** 

# **EXPERIÊNCIA 10: ANÁLISE DE FOURIER DE SINAIS ARBITRÁRIOS**

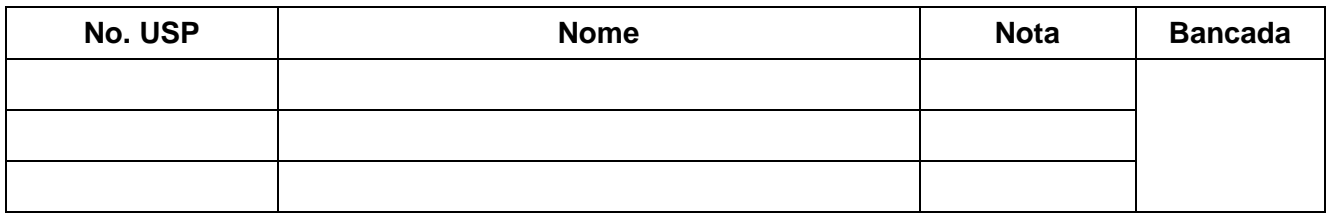

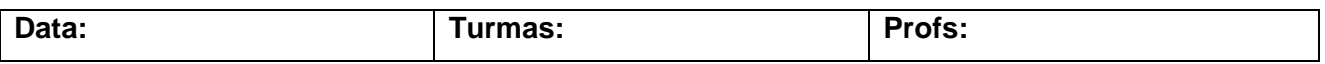

### **OBJETIVOS GERAIS:**

- Introduzir aspectos práticos da análise espectral de sinais arbitrários por Transformada Discreta de Fourier (TDF)
- Evidenciar a interpretação dos resultados, através do exame de espectros conhecidos.
- Utilizar técnicas de instrumentação informatizada para a aquisição e análise de Fourier de sinais elétricos.

## **LISTA DE MATERIAL**

- 1 gerador de funções **HP 335000**
- 1 osciloscopio digital DSO-X-2000A
- 1 computador com interface GPIB e programa **Análise Espectral I**
- 1 microfone
- 1 alto-falante

**Obs: Nesta versão da Experiência (feita em casa) serão utilizados programas em LabView (VI`s) para fazer a análise espectral de sinais arbitrários (assim como nas aulas regulares/presencias). Mas aqui os sinais não serão fornecidos pelo Gerador de Funções e amsotrados pelo Osciloscópio. Serão fornecidos pelos próprios VI`s, através do botaõ "AQUISIÇÂO" !**

# **ANÁLISE ESPECTRAL DE SINAIS: INTRODUÇÃO AO EXPERIMENTO**

A aquisição e o processamento dos sinais, os cálculos da TDF, a composição de tabelas e gráficos da análise espectral serão realizados através do programa computacional *Análise Espectral I*, desenvolvido em LabVIEW<sup>1</sup>, instalado na Pasta "VIs\_laboratório" no computador da sua bancada. Os sinais enviados ao gerador através do software, ou mesmo programados diretamente no painel do gerador, deverão ser observados no osciloscópio. Amostras dos sinais do osciloscópio (número de amostras definido pelo usuário) serão levadas ao computador por meio de uma conexão USB já instalada.

Nessa experiência iremos analisar os espectros de três tipos de sinais: **1)** sinais de duração ilimitada (sinais periódicos); **2)** sinais de duração limitada (transitórios) e **3)** sinais acústicos (item adicional).

# **1. SINAIS DE DURAÇÃO ILIMITADA**

**Objetivo dos itens 1.a e 1.b:** Comparar o efeito do número de amostras na análise espectral de um sinal periódico, mantendo-se inalterados o tipo e o período da janela.

Atenção: Neste item recomendamos que a taxa de varredura do osciloscópio (tempo/div)seja ajustada para visualizar na tela cerca de 5 períodos do sinal.

## **1.a) SINAL 1:** sinal senoidal de 1 kHz, 2 Vpp.

**Para a análise espectral:** escolha **1000 amostras**, janela retangular, duração de 1 período.

Efetue no software:

<u>.</u>

- Acione o comando "GERADOR DE FUNÇÕES", e:
	- i) Selecione o sinal senoidal, frequência de 1 kHz, e amplitude de 2 Vpp.
	- ii) Após a seleção das características do sinal, ative "*ENVIAR COMANDOS*" e "*SAIR*".
- Selecione um total de *1000 AMOSTRAS*, e acione a tecla "*AQUISIÇÃO DE SINAIS*".
- Observe a forma de onda transferida à tela do computador, e posicione os cursores cuidadosamente, de forma a selecionar exatamente um período do sinal (dentro da precisão da amostragem).
- Selecione *JANELA RETANGULAR* e especifique mostrar *10 RAIAS ESPECTRAIS*. Acione a tecla *ANÁLISE DE FOURIER*.
- Observe os resultados da análise, analisando tanto o módulo quanto a fase do espectro.
- Anote (e calcule se for necessário) os valores solicitados na **Tabela 1.**
- Varie a posição dos cursores, sempre tomando um período completo do sinal, e observe como varia a fase da componente fundamental do espectro.

<sup>1</sup> Labview – ferramenta de programação gráfica da *National Instruments*, muito utilizada no desenvolvimento de aplicações de aquisição e processamento de dados de sistemas de medição, monitoramento e controle.

## **1.b) SINAL 2:** sinal senoidal de 1 kHz, 2 Vpp.

**Para a análise espectral: 2000 amostras**, janela retangular, duração de 1 período.

Efetue no software:  $\bullet$  Selecione um total de 2000 amostras.

- 
- Repita os procedimentos de aquisição e análise do sinal 1, com janela retangular de duração igual a um período.
- Anote na **Tabela 1** os valores dos parâmetros solicitados.

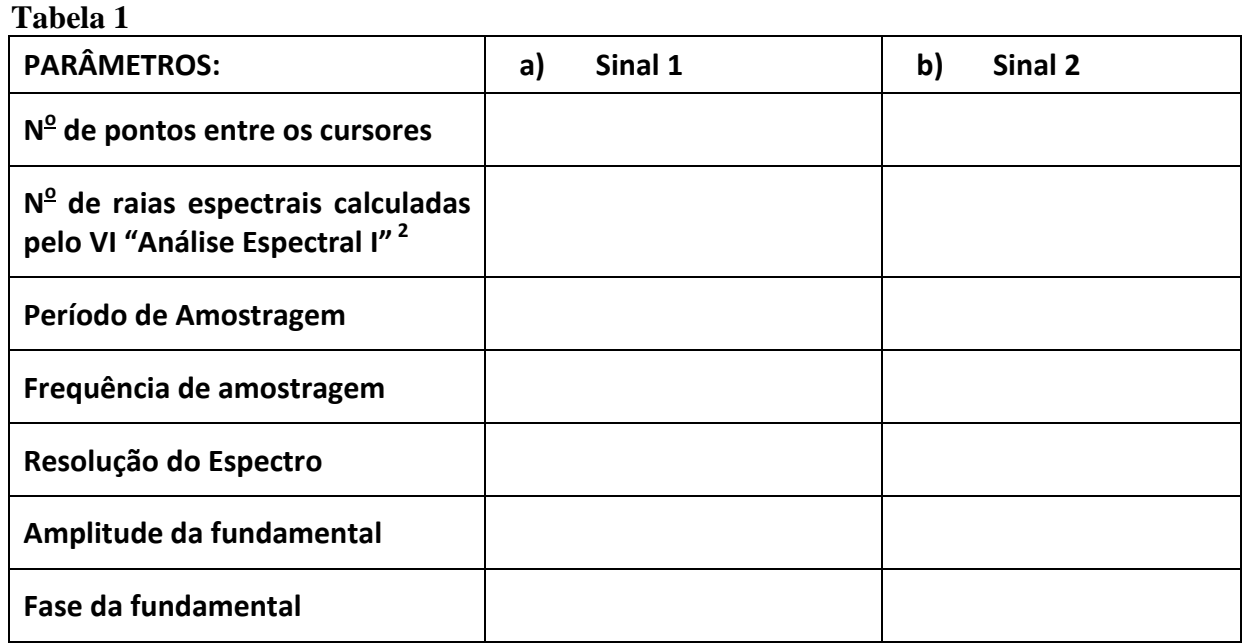

Avaliação dos resultados da análise espectral dos sinais 1 e 2:

1

- i. Quais os efeitos observados ao se aumentar o número de amostras do sinal a ser analisado?
- ii. Note que você pode indicar painel do programa o "número de raias espectrais apresentadas" no cálculo da TDF. Porém, dado um número de "N" amostras entre os cursores, qual é o número de raias espectrais que efetivamente é calculado e que poderá ser apresentado nesta interface gráfica?
- iii. Qual é o efeito, sobre o espectro obtido (módulo e fase), ao se deslocar a janela de aquisição, mudando-se a posição dos cursores e mantendo sempre um período completo entre eles?

<sup>2</sup> Atenção: número de raias visualizadas é diferente de número de raias calculadas pelo software utilizado.

**1.c) SINAL 3:** sinal senoidal de 1 kHz, 2Vpp.

**Objetivo:** Identificar qual é o efeito de fazer a análise espectral com o mesmo número de amostras, porém com 2 períodos e com 3 períodos de janelamento.

**As análises espectrais:** 2000 amostras, janela retangular, duração de 2 e de 3 períodos.

#### Efetue:

Mantendo o número de amostras em 2000, faça a aquisição e análise do sinal senoidal contínuo, delimitando **2 períodos** exatos do sinal entre os cursores. Na sequência, depois de executar os passos indicados a seguir, repita o mesmo procedimento delimitando-se **3 períodos** exatos do sinal. Em ambos os casos, utilize a mesma base de tempo no osciloscópio.

- Observe o que ocorre nos gráficos do espectro do sinal.
- Anote os parâmetros na **Tabela 2** para cada caso.
- Visualize a "tabela de resultados" (primeiras 20 raias espectrais),
- Não se esqueça de clicar na tecla "**SAIR**" após acionar os comandos "Mostrar Tabelas" e "Mostrar Gráficos" (se você não usar esta tecla, o programa poderá "travar").

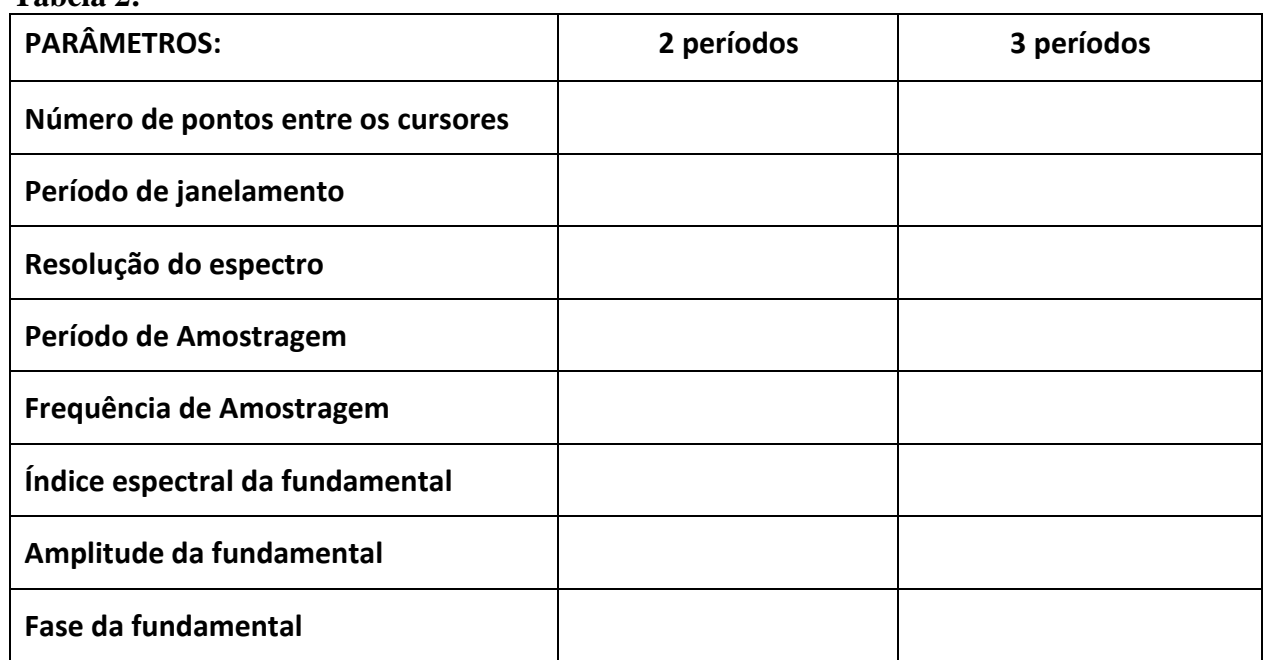

**Tabela 2:**

**1.d)** Por meio dos resultados obtidos, apresente relações matemáticas entre os seguintes parâmetros:

**a**) Período de janelamento  $(T_d)$  e período de amostragem  $(T_a)$ .

**b**) Frequência de amostragem  $(f_a)$  e resolução espectral  $(f_d)$ .

- **c**) Frequência de amostragem  $(f_a)$  e o número máximo de componentes espectrais calculados pelo software  $(k_{max})$ .
- **d**) Frequência de amostragem  $(f_a)$  e a frequência da máxima raia espectral calculada pelo software  $(f_{kmax} = k_{max}.f_d)$ .

## **e) Observação do Erro de Vazamento e o Efeito Cerca:**

Para observar os efeitos do "erro de vazamento" no espectro de sinais contínuos, você deverá agora posicionar os cursores do programa **Análise Espectral** de modo a selecionar aproximadamente 3,5 períodos do sinal senoidal. Efetue:

- Realize a análise de Fourier do mesmo sinal senoidal com o janelamento solicitado e observe os resultados. Visualize 20 raias espectrais. Anexe o gráfico do espectro obtido contendo o vazamento e o efeito cerca. Deixe claro no gráfico impresso onde está indicado o efeito de vazamento e onde está indicado o efeito cerca.
- Discuta como você identificou no espectro efetuado a presença do erro de vazamento e o efeito cerca.
	- Explique o que é o efeito cerca neste caso.

## **f) Observação do Efeito das Janelas:**

Para as mesmas condições do item anterior (mantendo-se os cursores em aproximadamente 3,5 períodos do sinal), aplique agora uma das janelas disponíveis no programa sobre o sinal (não use a janela Retangular ou Flattop neste caso).

- Realize a análise espectral e observe os resultados. Anexe o gráfico.
- Qual foi o efeito de utilizar uma janela diferente da retangular sobre o vazamento? Justifique.

## **g) Observação do Efeito do aumento do número de períodos:**

Agora, aumente para aproximadamente 12,5 períodos do sinal senoidal o trecho delimitado pelos cursores. Faça a análise espectral da seguinte forma: **sem janela** (escolha janela retangular), e com a mesma janela utilizada no item **f**. Escolha "30" a "40" raias espectrais para serem visualizadas neste caso.

 Comente qual foi o efeito de se aumentar o número de períodos para 12,5 ao invés de 3,5 nos casos das análises espectrais com a janela escolhida e sem janela (retangular).

Discuta como esse aumento de período atuou sobre o efeito cerca e sobre o vazamento.

## **h) Medição de amplitude**

Repita a análise do mesmo sinal do item anterior usando a **janela flattop** (analise o efeito dessa janela para os dois intervalos de janelamento testados).

Note que a janela flattop pode ser usada para medir a amplitude de raias espectrais com precisão. Avalie e explique em que casos ela pode ser utilizada:

- Para sinais periódicos ou não periódicos?
- Com um número grande ou pequeno de períodos na janela?
- A janela deve conter um número inteiro ou não inteiro de períodos?

## **2. Sinais de duração limitada (Transitórios)**

Nesta parte da experiência, os sinais "transitórios" serão representados por sinais do tipo *burst*.

Primeiramente, familiarize-se com a programação do gerador de funções para trabalhar com *bursts*. Para isso, acione o comando "*GERADOR DE FUNÇÕES*" do programa "Análise Espectral I.VI" e observe no osciloscópio como um sinal periódico (exemplo, uma onda senoidal) é alterado ao selecionar:

- A frequência da senóide dos *bursts;*
- A taxa de repetição dos *bursts* (*burst rate*);
- O número de ciclos senoidais dos *bursts (burst count);*

Note que a sincronização do osciloscópio neste caso depende da relação entre a frequência da onda e do período do *burst*. Para visualizar melhor o sinal, use o **sincronismo externo** do osciloscópio.

**2.a)** O objetivo desse item é efetuar a análise espectral de um pulso retangular:

**SINAL 4**: pulso retangular, largura do pulso = 1 ms, amplitude de 2 V, período de repetição de 10 ms.

Para isso, realize o procedimento a seguir:

- Configure o gerador de funções (via software) para obter um pulso retangular de largura igual a 1 ms ( $\tau$  = 1ms) e amplitude igual a +2V, ativando o modo "BURST" do gerador (escolha forma de onda quadrada). Selecione tempo de repetição igual a 10 ms.
- Escolha os valores de frequência e de burst rate convenientes para este fim.
- Para incluir o nível DC no sinal (para garantir a variação de amplitude de  $0$  a  $+2$  V) passe o gerador para o modo local (tecla *Shift/Local*) e ajuste o valor do *off-set*. Visualize no osciloscópio 5 períodos do sinal.
- Faça a aquisição com 2000 amostras e janela retangular.
- Realize a análise espectral janelando-se 1 período do sinal. Visualize 50 raias espectrais neste caso.

Imprima o espectro e avalie: a resolução do espectro, a função que "envelopa" os espectros, os zeros obtidos na análise espectral. O espectro obtido é esperado? Por quê?

**2b)** O objetivo desse item é efetuar a análise espectral de pulsos senoidais.

**SINAL 5**: um ciclo isolado de senóide de frequência de 1 kHz e com período de repetição de 10 ms.

Realize o procedimento a seguir:

- Programe o gerador para obter o sinal 5 (via software) e visualize ao menos 2 períodos de repetição deste burst no osciloscópio.
- Faça a aquisição com 2000 amostras.
- Certifique-se de que sua janela (retangular) de truncamento do sinal (intervalo entre os cursores) contém um período de 10ms, com o ciclo da senóide centralizado neste espaço.
- Acione a análise de Fourier, com 50 raias. Observe e interprete o espectro obtido
- Identifique a frequência da harmônica de maior amplitude e os zeros do espectro. Indique os valores na **tabela 3**.

**SINAL 6**: dois ciclos isolados de senóide de frequência de 1 kHz e com período de repetição de 10 ms.

Repita o mesmo procedimento efetuado acima e determine o espectro do trem de ondas, constituído pelos 2 ciclos de senoide. Varie o número de raias observadas para visualizar melhor o espectro, caso seja necessário.

 Identifique a frequência da harmônica de maior amplitude e os zeros do espectro. Indique os valores na **tabela 3**.

## **Tabela 3:**

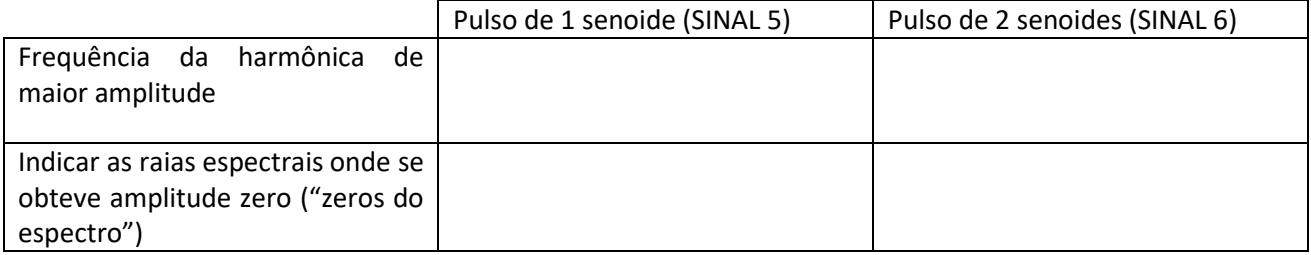

Interprete os resultados obtidos comparativamente ao espectro esperado teoricamente.

## **ITEM ADICIONAL**

#### **3. Sinais Acústicos**

O objetivo desta é detectar um tom em meio ao ruído ambiente.

Realize o procedimento a seguir:

- Selecione no quadro de controle do gerador um sinal senoidal de frequência 1kHz, com amplitude de 2 Vpp.
- Aplique a saída do gerador ao alto-falante disponível. Observe que o tom emitido pelo altofalante soma-se ao ruído ambiente.
- Use o microfone para observar esta composição no osciloscópio.
- Procure condições de sinal/ruído tais que a presença do tom não seja identificável por inspeção visual da forma de onda no osciloscópio (se necessário, diminua a amplitude do sinal do gerador e aumente o ganho vertical do osciloscópio).
- Faça a análise espectral do sinal (utilizando as 2000 amostras totais).
- A presença do tom ficou mais evidente no espectro do sinal + ruído? (Aumente o número de raias, até visualizar o tom no gráfico do espectro).
- Calcule a partir dos seus resultados a frequência do sinal "escondido" no ruído.

Faça um esboço do espectro obtido e responda as duas perguntas efetuadas.